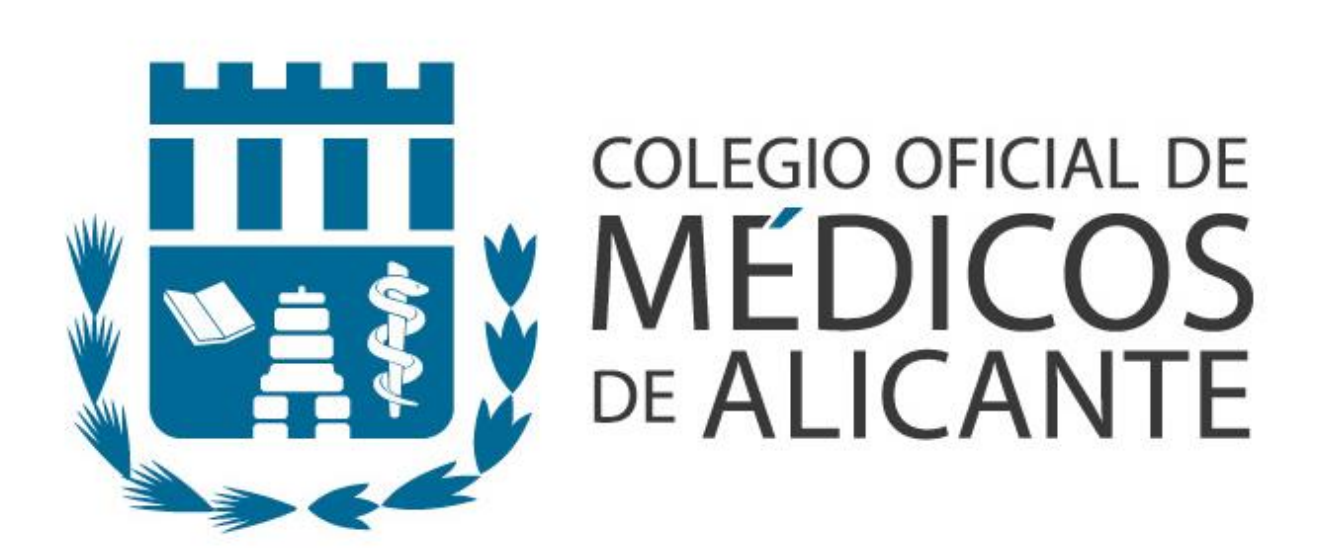

# Manual de la receta electrónica privada

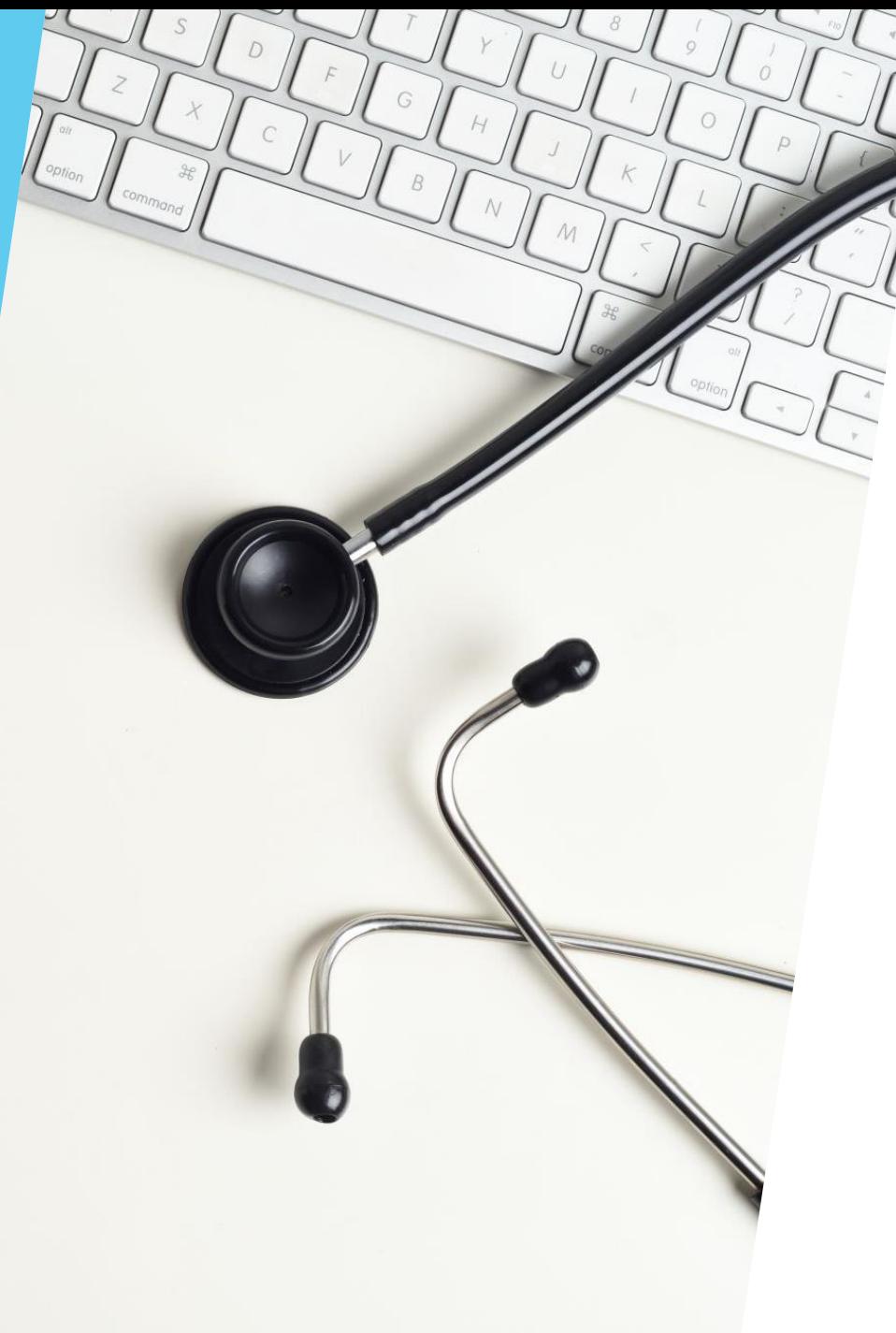

¿A quién va dirigido el servicio de la receta electrónica privada?

Específicamente a los médicos con ejercicio privado, incluso los que trabajen para clínicas, y al resto de colegiados que deseen hacer uso de la posibilidad de prescribir medicamentos para uso privado y en el ámbito familiar, habiendo firmado, para ello, la declaración responsable por las<br>implicaciones que puedan implicaciones que suponer.

**1. Acceso a la Ventanilla Única (Sede electrónica) de la web de COMA.**

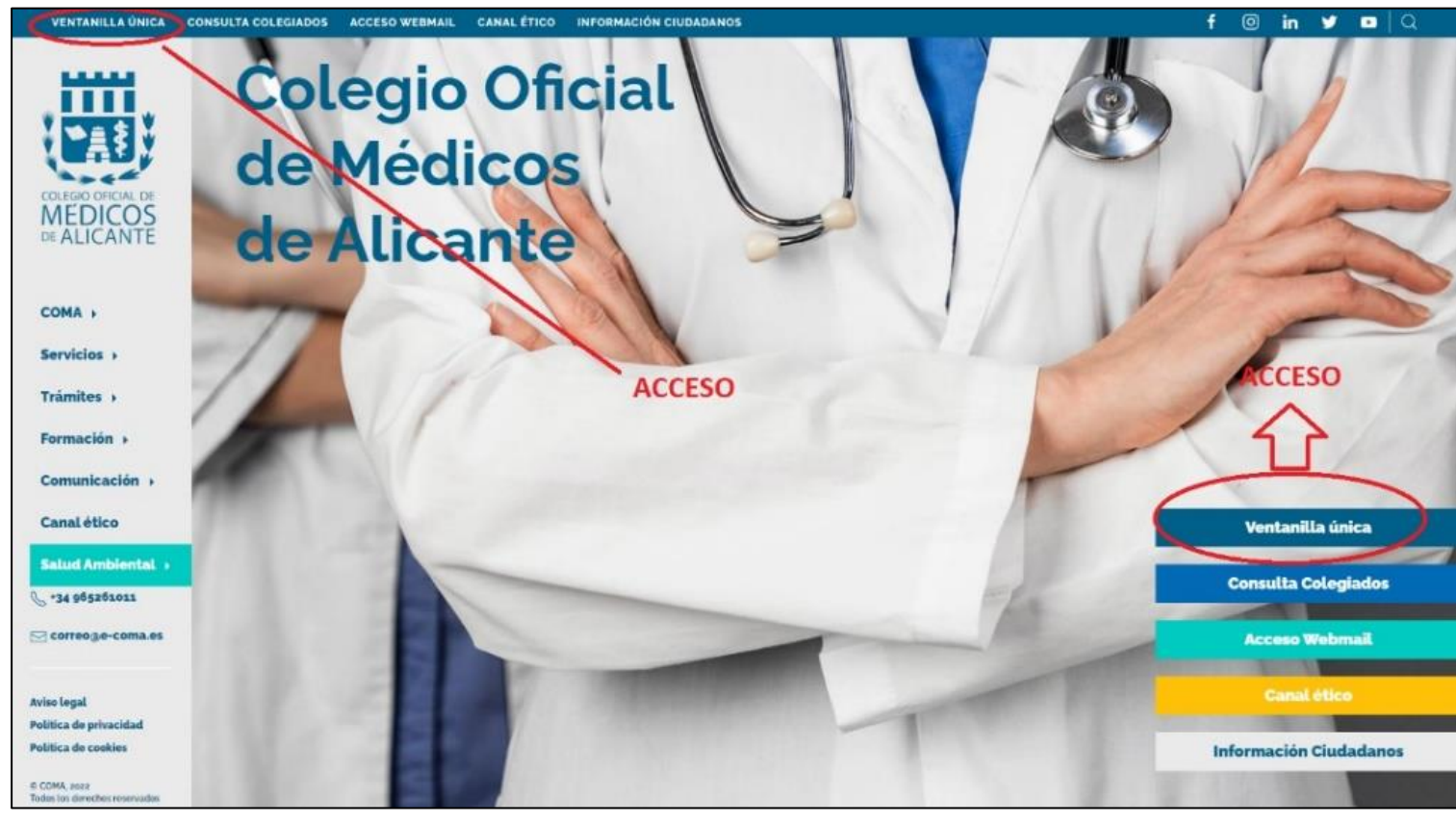

Para acceder a los servicios online del Colegio, visite la página web: [www.coma.es.](http://www.coma.es/) Una vez allí, haga clic en la opción 'Ventanilla Única', tal y como se ilustra en la imagen de la derecha.

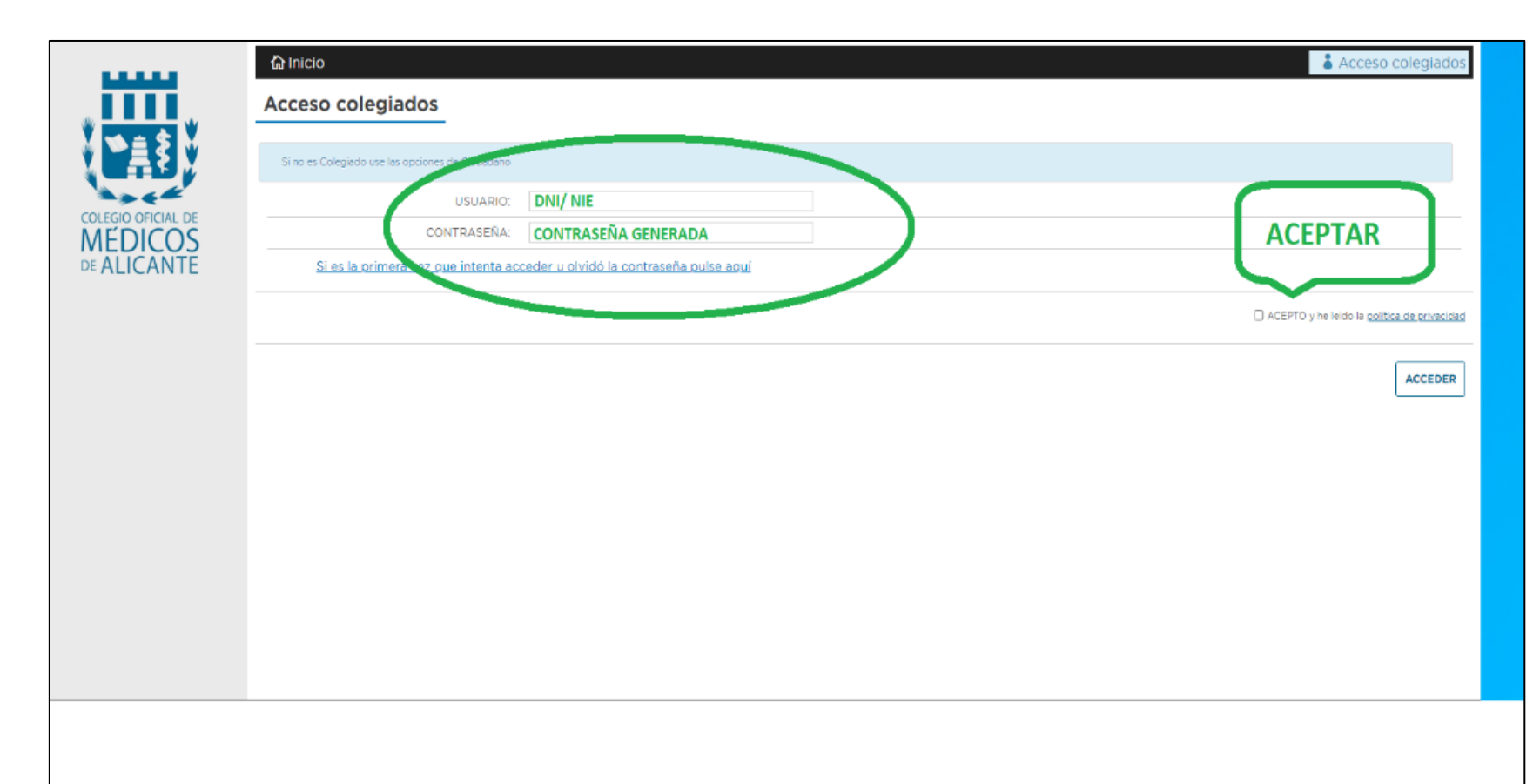

Proceda a iniciar sesión utilizando su usuario (DNI/NIE) y contraseña. En caso de no recordar su contraseña, tendrá la opción de establecer una nueva o recuperar la existente.

Dentro de su área personal, seleccione la opción «Acceso a sistema REMPe». Al entrar, se le presentarán diversas funcionalidades, entre ellas la posibilidad de suscribirse al sistema REMPe y el acceso directo a la plataforma.

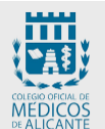

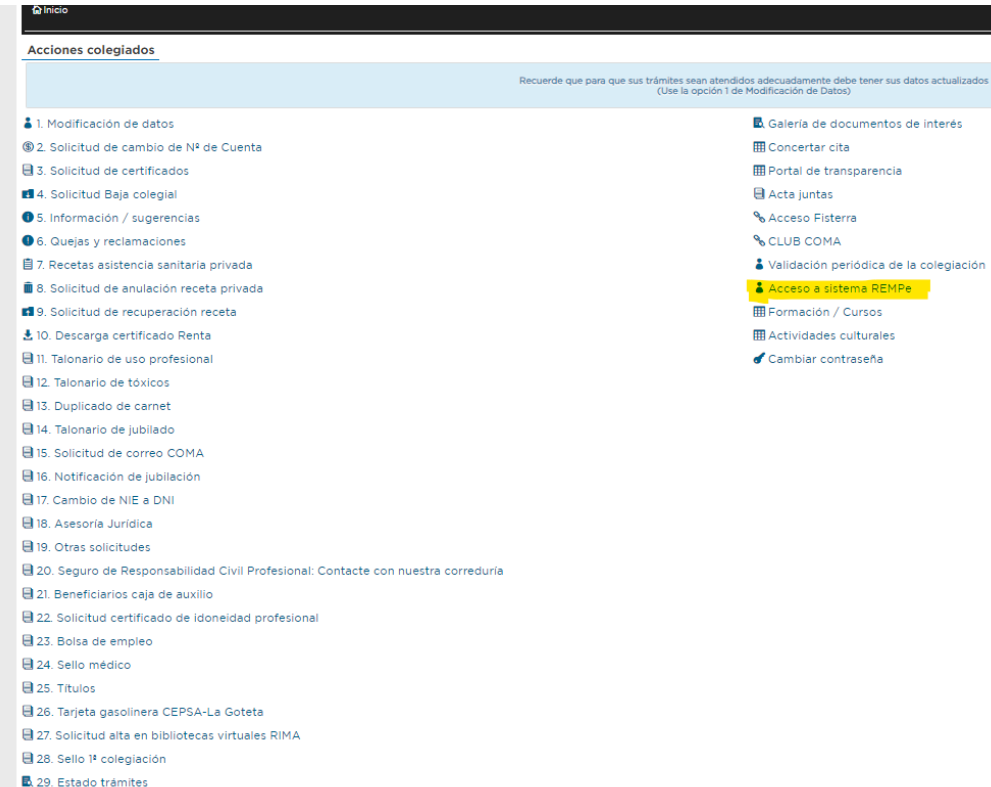

etalicante.gescol.org/app/acceso\_rempe/info.aspx G

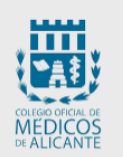

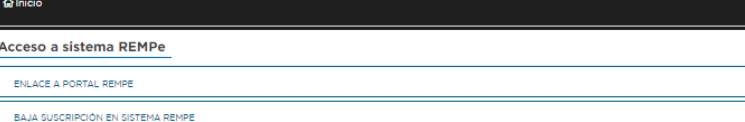

Una vez haya iniciado sesión en la Ventanilla Única del Colegio, no será necesario volver a introducir su contraseña para acceder a las distintas plataformas y servicios. Es importante recordar que el acceso a todas las herramientas debe realizarse siempre a través de la misma.

En caso de necesitar asistencia con su contraseña fuera del entorno de la Ventanilla Única, existen mecanismos de recuperación y acceso proporcionados por el proveedor del sistema. Estos servicios están disponibles para garantizar que siempre tenga acceso a su cuenta y a los recursos necesarios.

### **2. Manejo de la aplicación**

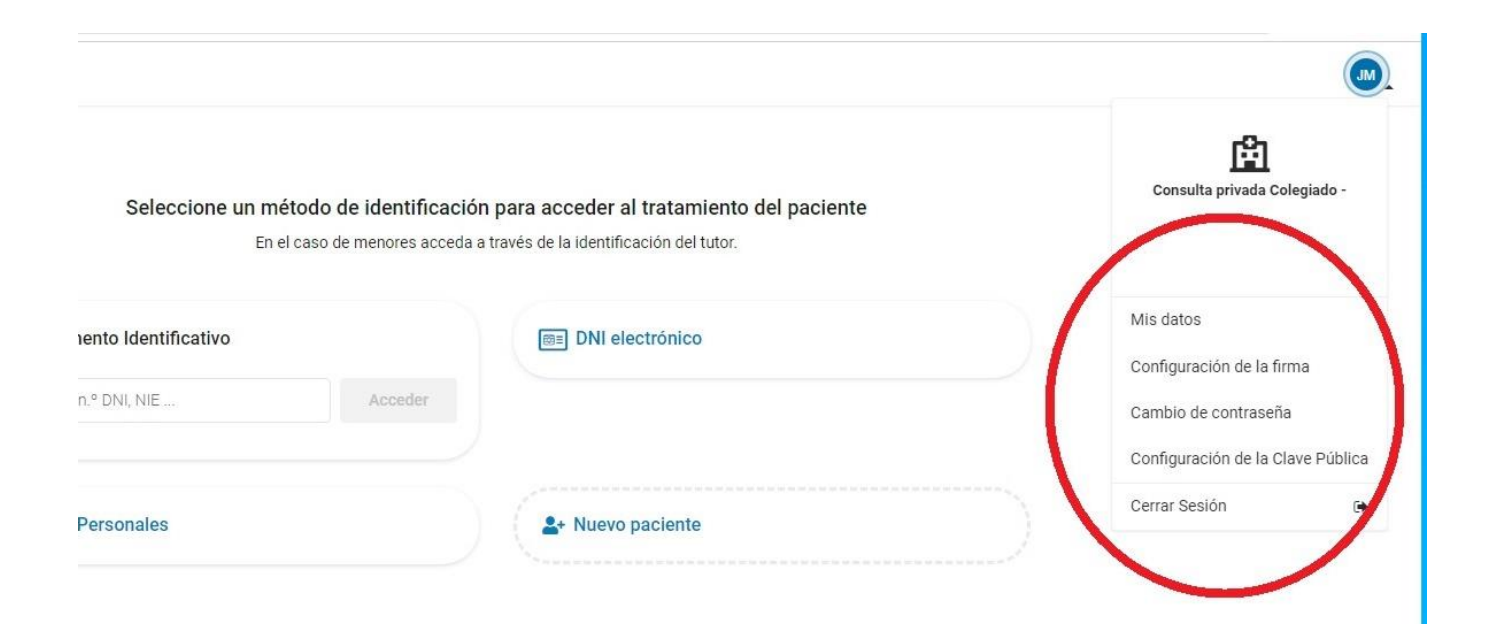

Dentro de su área personal, tendrá acceso a la configuración de sus datos personales, incluyendo la opción de cambiar su contraseña.

Es importante destacar que, **antes de realizar cualquier prescripción, es necesario asegurarse de que todos sus datos personales estén actualizados y completos.** Sin embargo, si accede a través de la Ventanilla Única del Colegio, no será necesario cambiar su contraseña para realizar estas actualizaciones.

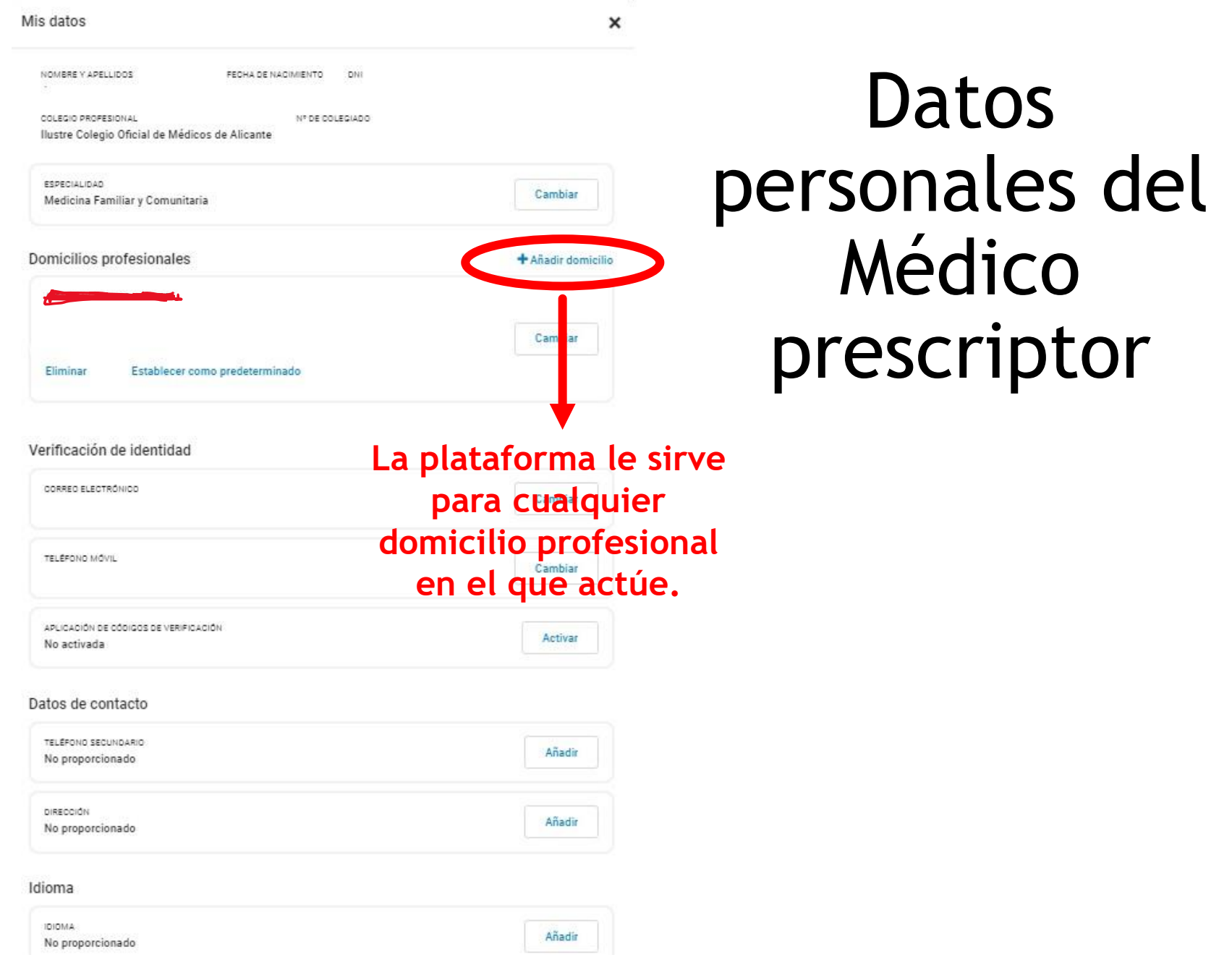

## **3.SELECCIONAR Y DAR DE ALTA PACIENTES**

En la plataforma, los pacientes  $R$ <sub>EMP</sub> $\triangle$ registrados son accesibles para todos los prescriptores que la utilizan. â

**1. Búsqueda de Pacientes**: Puede buscar un paciente específico mediante su documento identificativo, que puede ser el DNI, NIE o Pasaporte. Además, en la sección "Datos Personales", es posible realizar la búsqueda utilizando el nombre, apellidos o la fecha de nacimiento del paciente.

**Registro de Nuevos Pacientes**: Si el paciente que busca no se encuentra en la plataforma, tiene la opción de dar de alta a un nuevo paciente. Esto asegura que todos los prescriptores en la plataforma puedan ver y acceder a la información de dicho paciente una vez registrado.

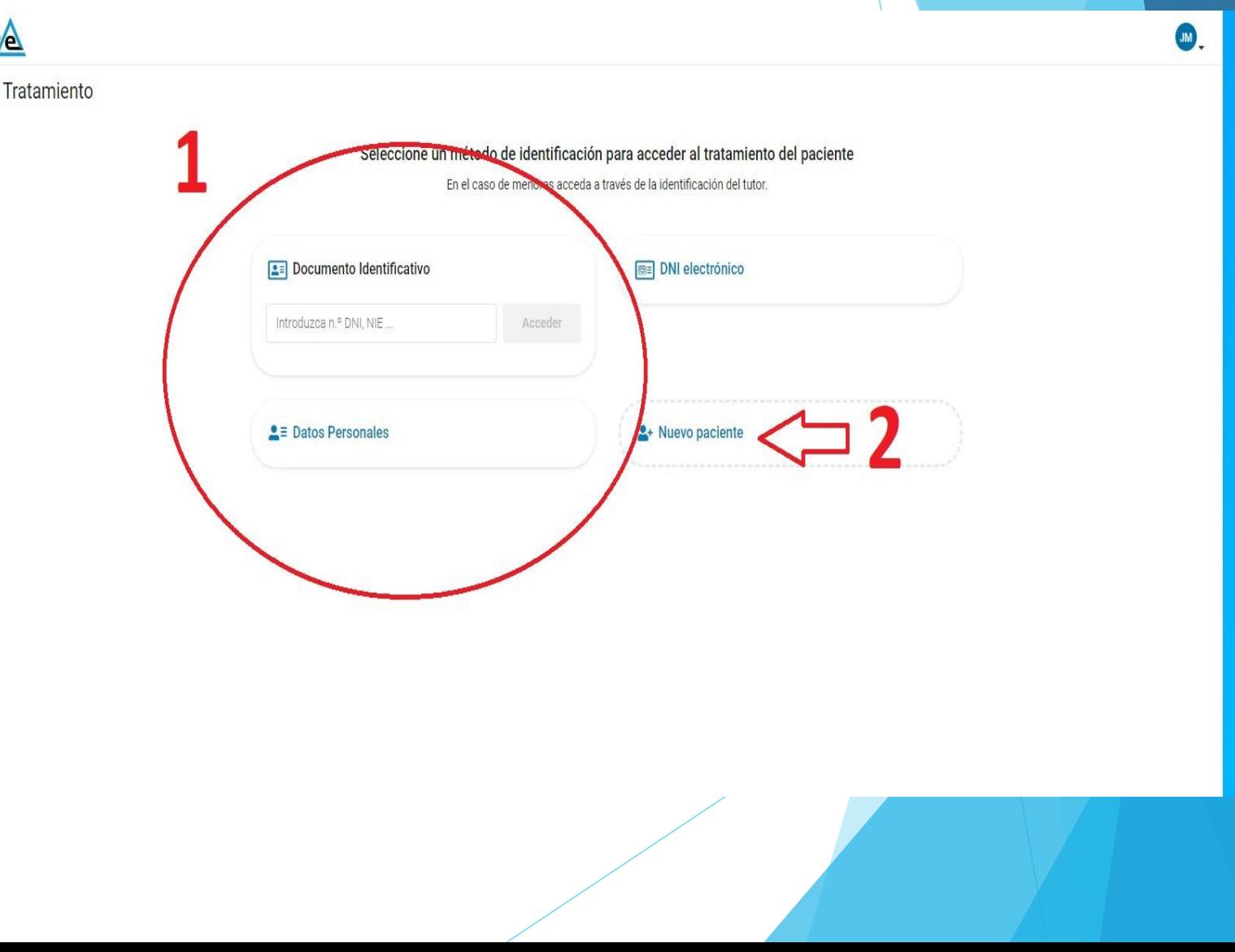

#### Datos del paciente

Para registrar a un nuevo paciente en la plataforma, es necesario completar todos los campos de datos personales regueridos. Esto incluye información como el nombre completo, documento de identidad (DNI, NIE o pasaporte), fecha de nacimiento, dirección, y otros detalles relevantes. Asegúrese de que toda la información proporcionada sea precisa y actualizada para garantizar un manejo garantizar ' un manejo<br>adecuado del perfil del paciente.

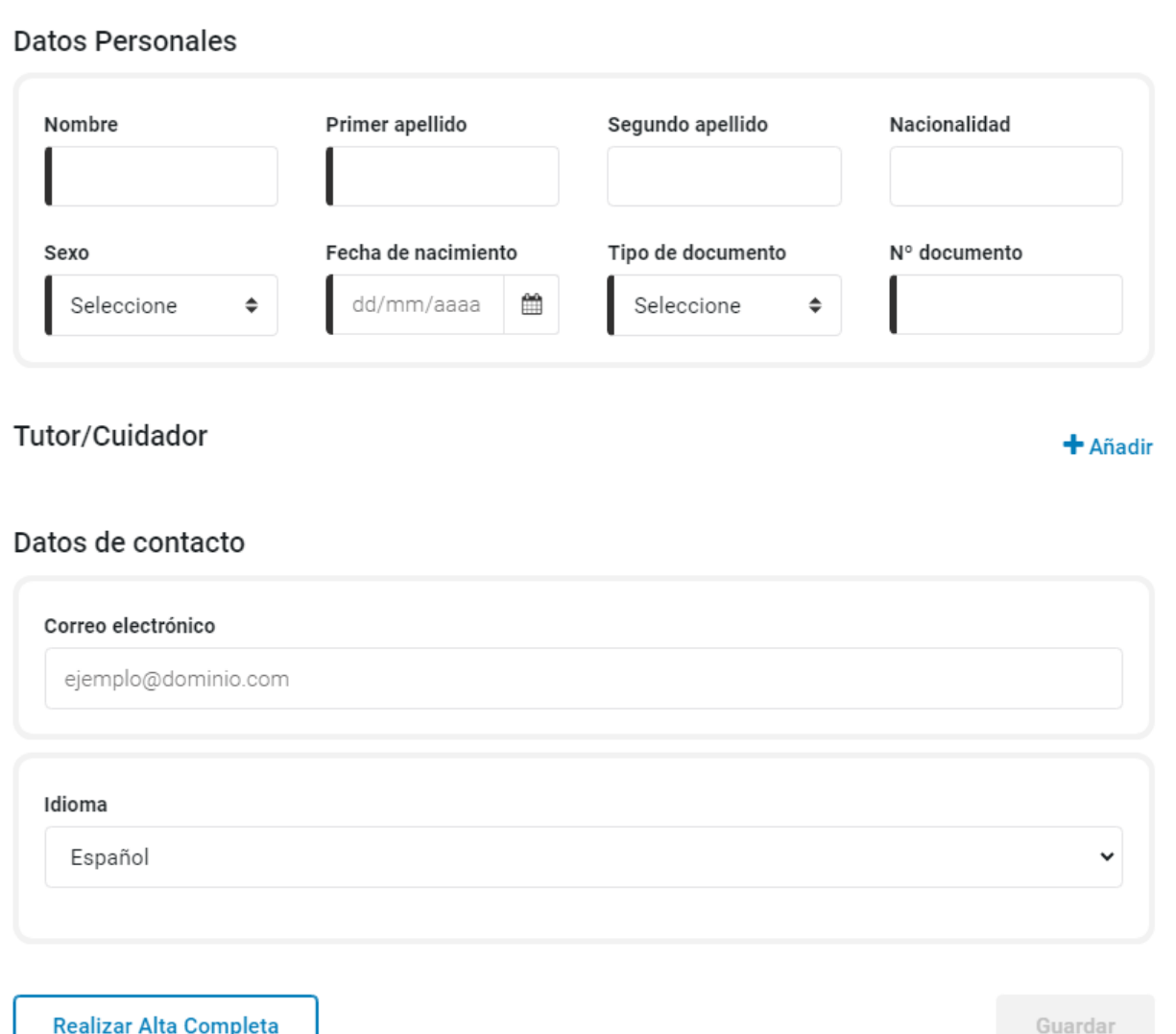

×

## 4. PRESCRIPCIÓN

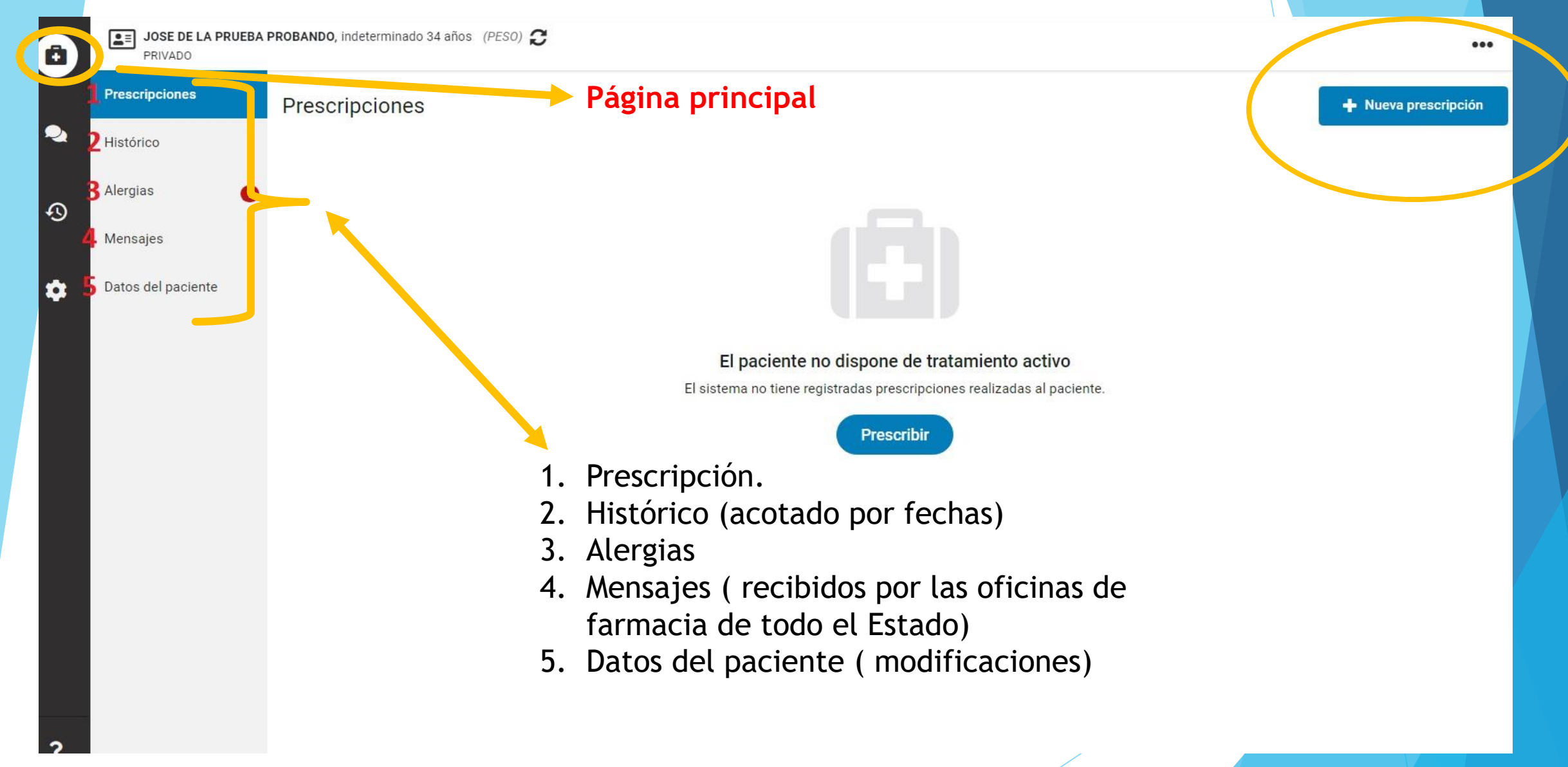

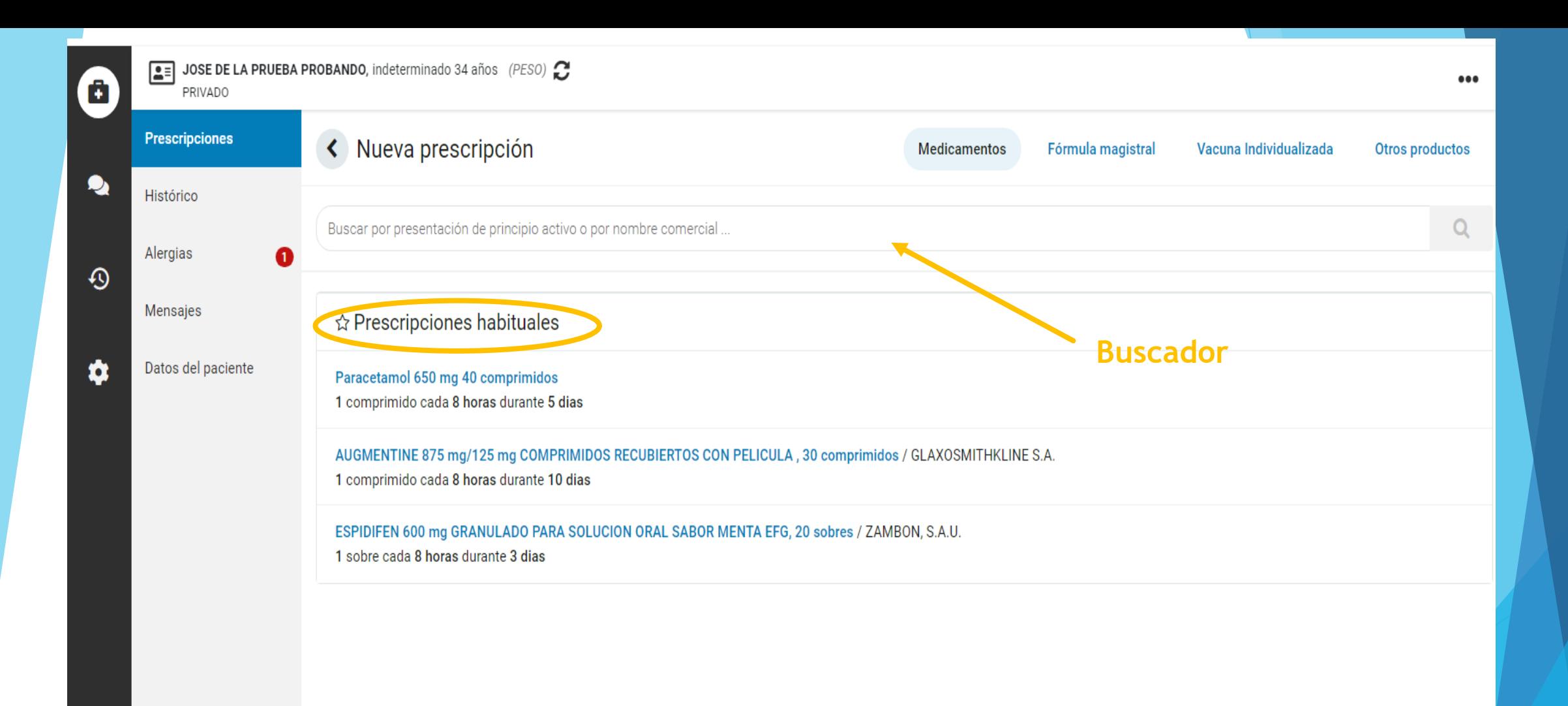

G

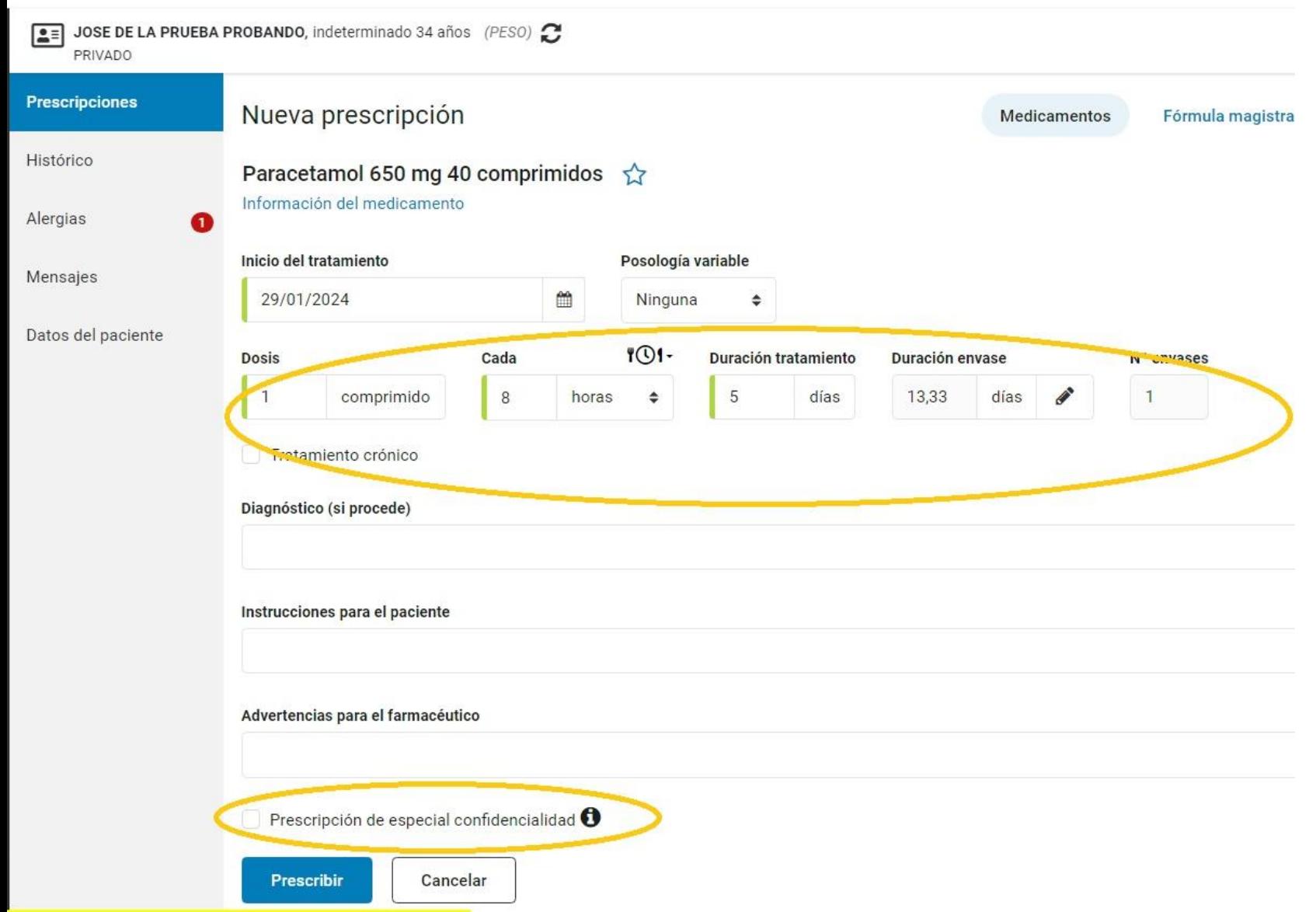

Complete todos los campos requeridos para la prescripción del medicamento.

Para asegurar la confidencialidad de esta prescripción y restringir el acceso solo al personal autorizado, seleccione la opción "**Prescripción de especial confidencialidad**". Esta acción garantizará que la información de la prescripción no esté disponible para otros facultativos sin la debida autorización.

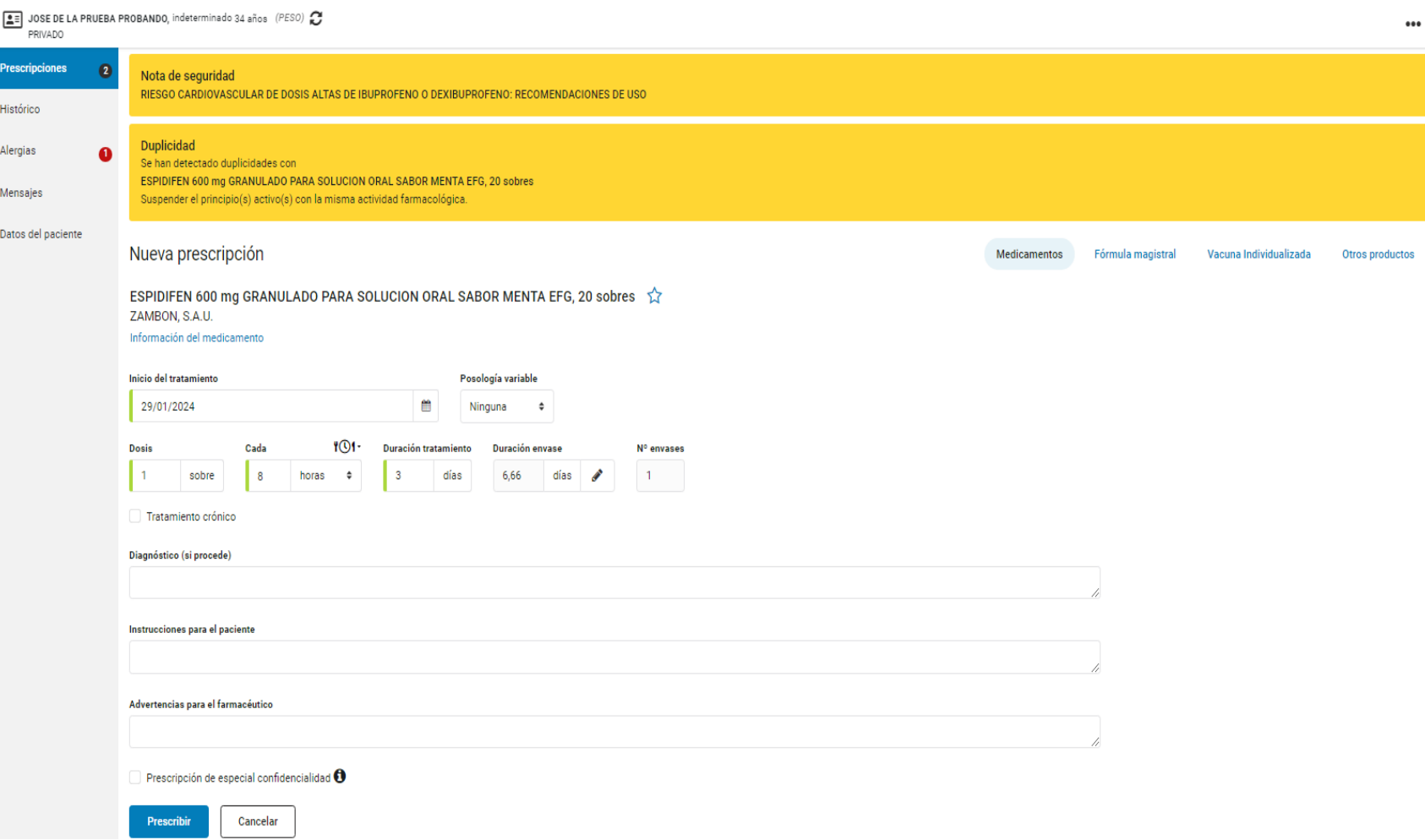

SISTEMA DE ALERTAS, NOTAS DE SEGURIDAD Y DUPLICIDADES

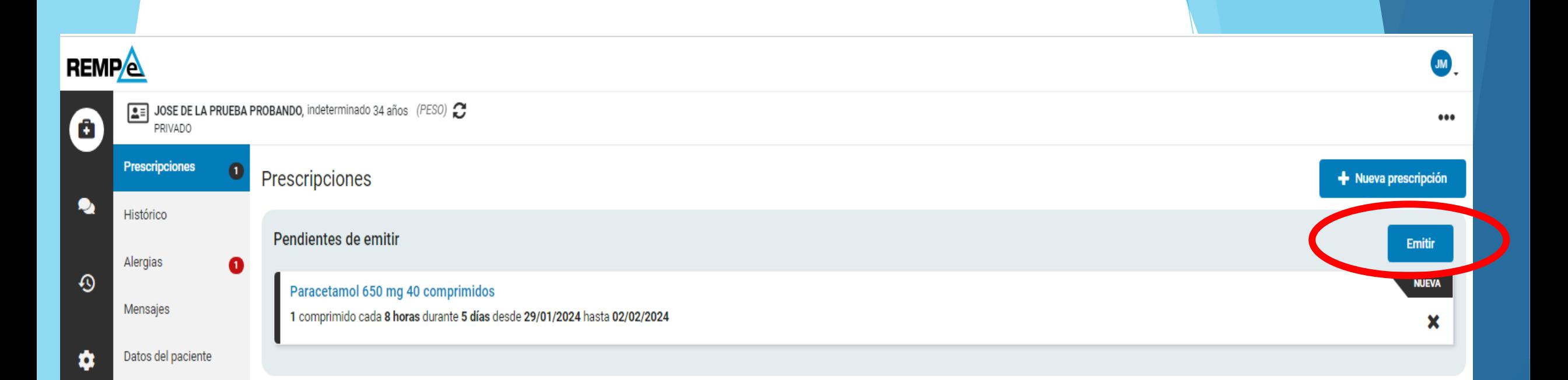

Una vez prescrito el primer medicamento pulsaremos "Nueva prescripción" para continuar con el mismo paciente.

### **SE ACABÓ PRESCRIBIR MEDICAMENTO POR RECETA.**

#### **REMPA**

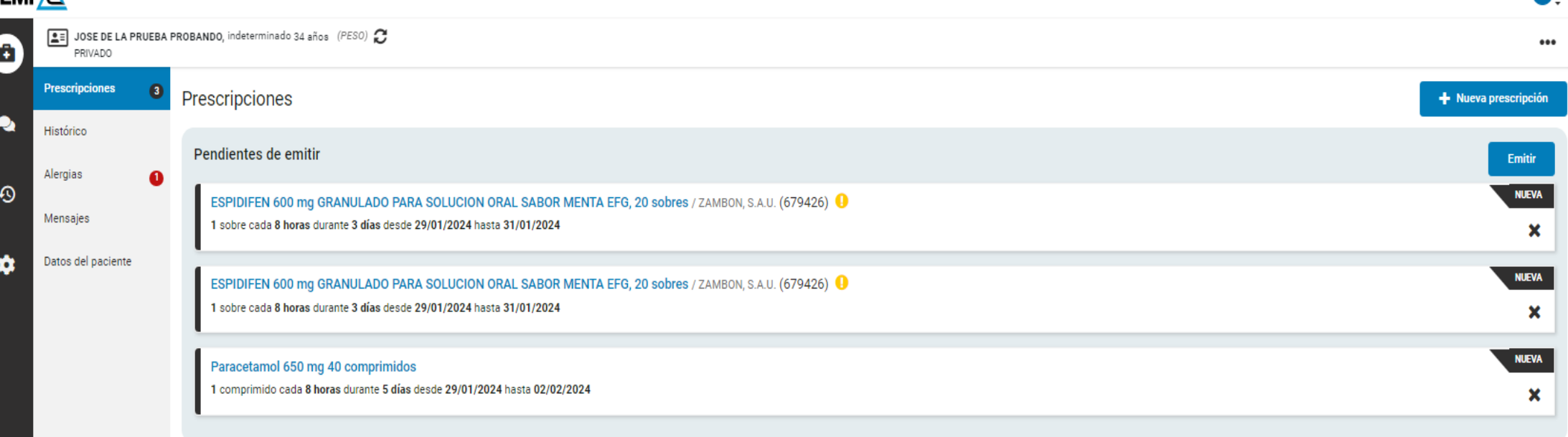

 $JM$ 

Resultado de varias prescripciones en una sola receta

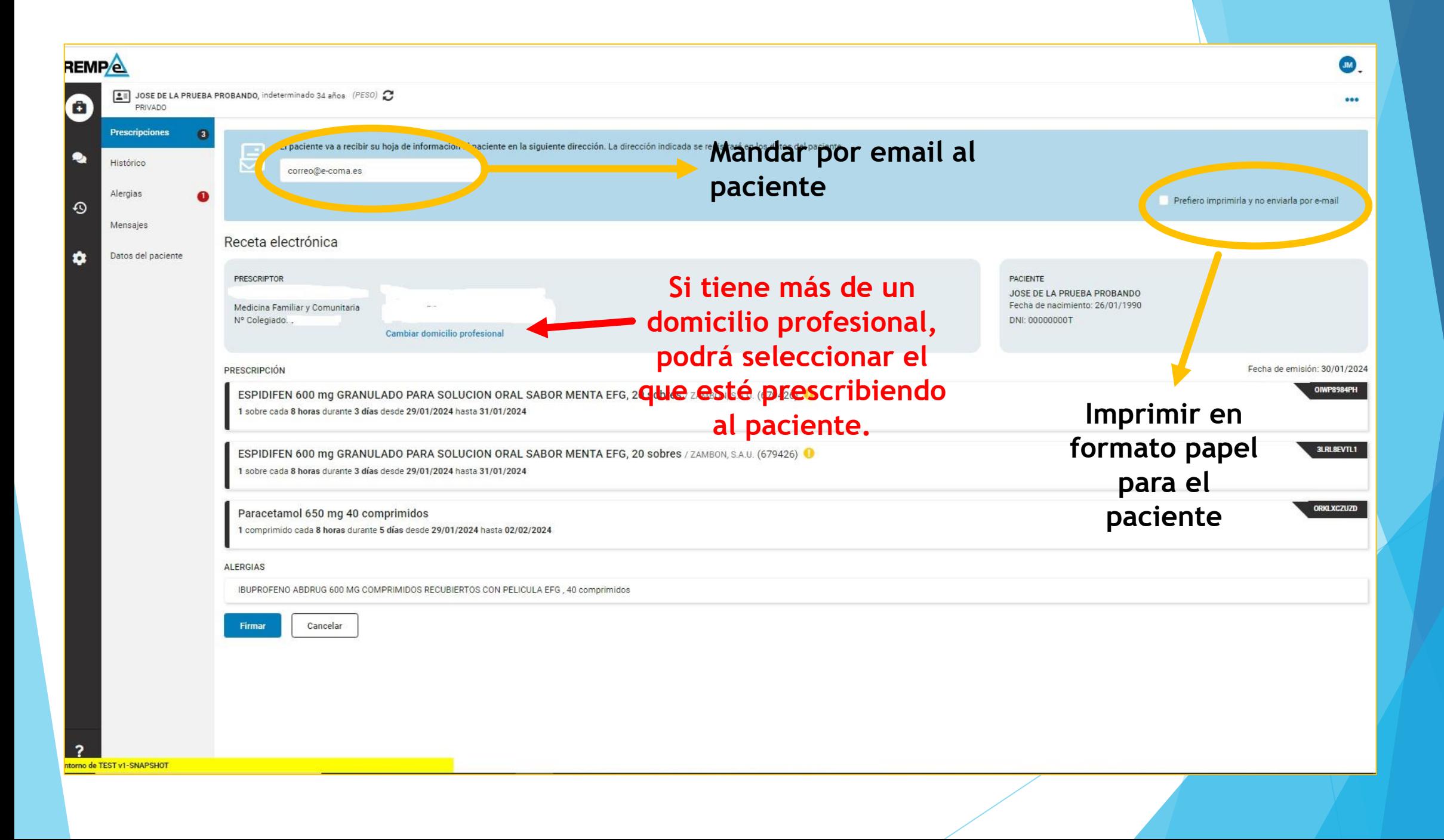

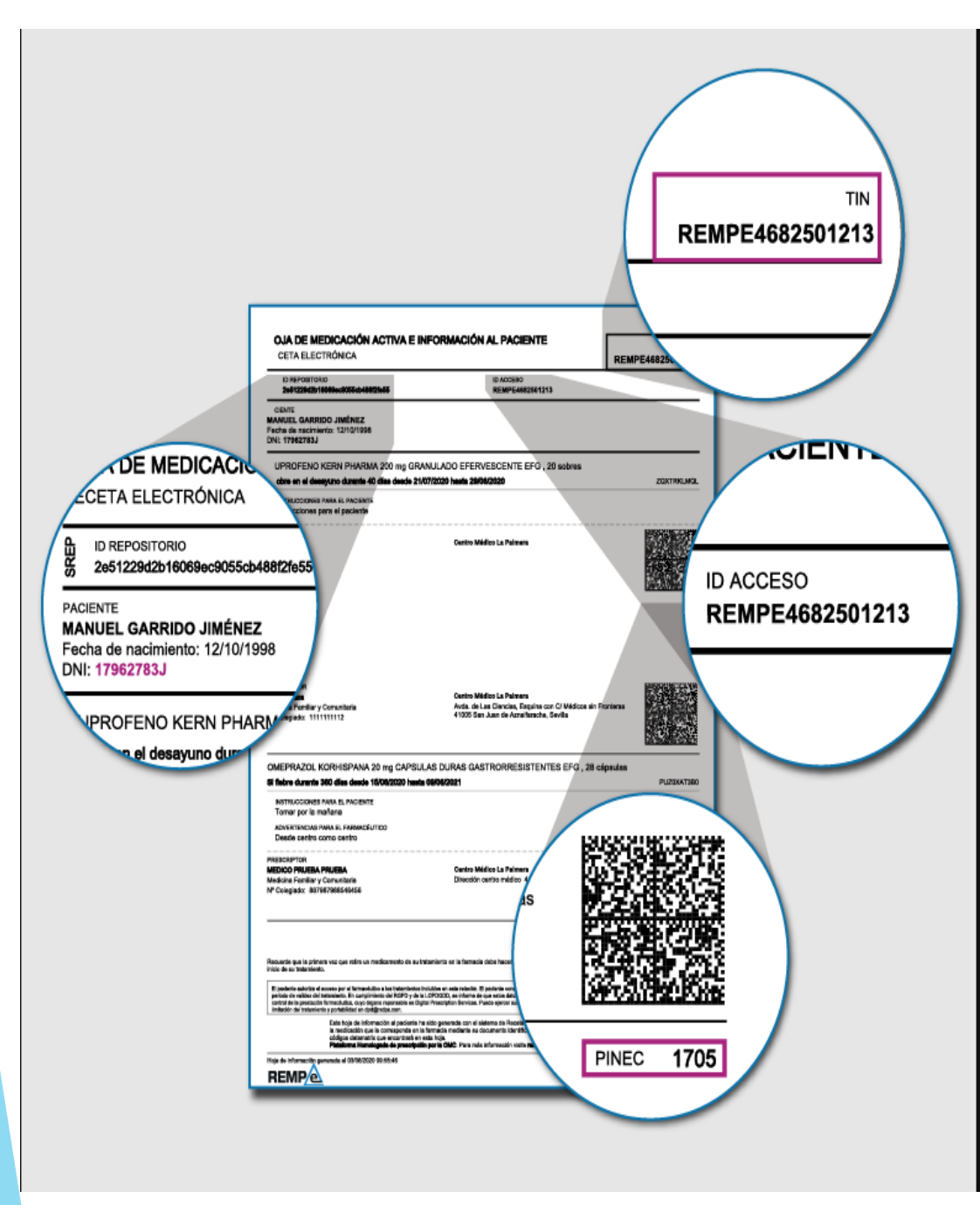

Resultado de la receta electrónica con código QR para su verificación, datos personales del paciente, así como ID de acceso a la plataforma REMPe.

Además, REMpe poner a disposición del paciente su App para el paciente.

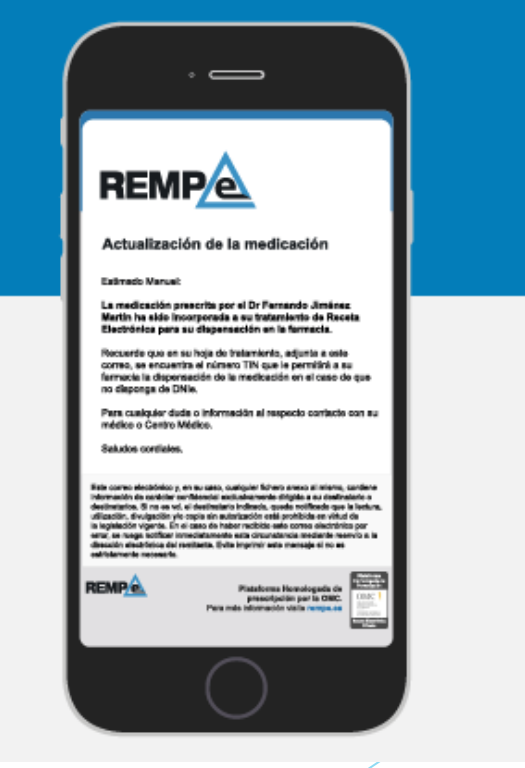

Fuente:<https://rempe.es/>

Fuente:<https://rempe.es/>

### Vídeo demostrativo de prescripción con la plataforma

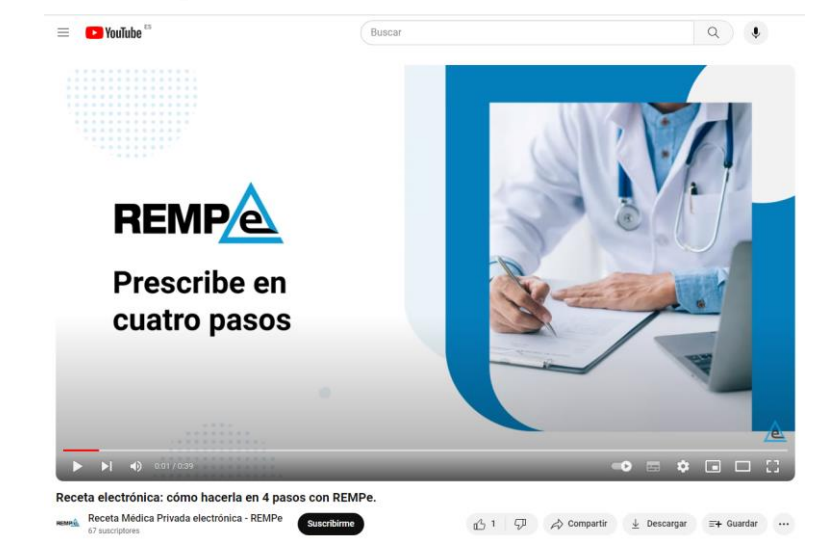

### [https://www.youtube.com/watch?v=\\_ei6gyzteyU&t=39s](https://www.youtube.com/watch?v=_ei6gyzteyU&t=39s)

Canales de soporte:

- [soporte@rempe.es](mailto:soporte@rempe.es)
- 910 05 35 37 (gratuito)

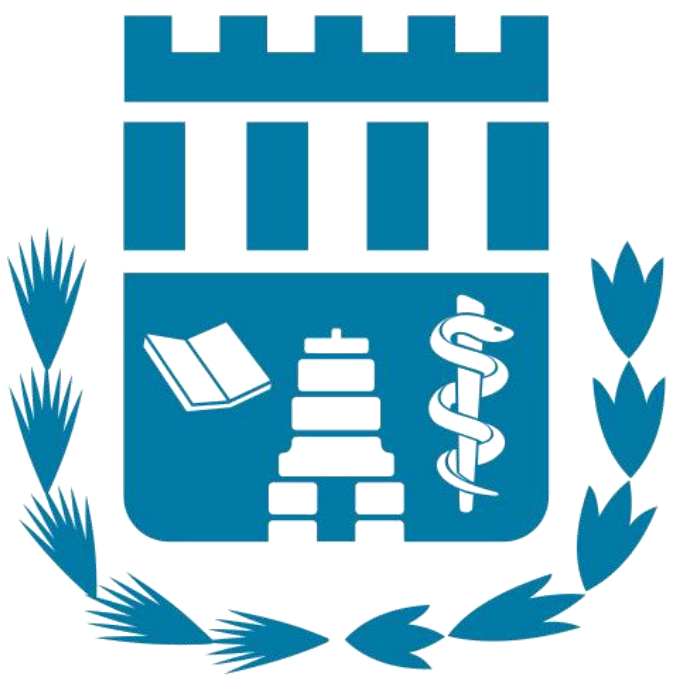

### **COLEGIO OFICIAL DE** MÉDICOS DE ALICANTE

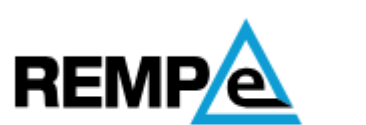

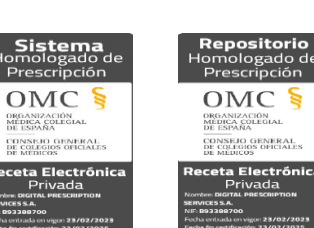

ORGANIZACIÓN<br>MÉDICA COLEGIAL<br>DE ESPAÑA

eta Electr